# **Stepping Up to Google Classroom: A Comprehensive Guide for Educators and Students**

Google Classroom is a free online learning platform that allows educators to create and manage online courses and assignments. It is a valuable tool for educators and students alike, as it provides a convenient and organized way to share materials, communicate, and track progress.

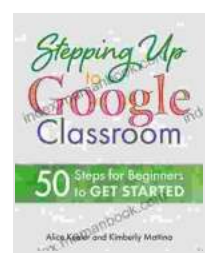

# **[Stepping Up to Google Classroom: 50 Steps for](https://index.mamanbook.com/reads.html?pdf-file=eyJjdCI6IlVFVlhhZGNNOFhicTJGOW5MNnlWdkx5eHNsWFRpc3FCSk1CYWpObjFvT3BkSjROdFlpOTVGYzZ4SWZ0ZjlGVkJpcENSK0JmUSt6Y0NnUEIyZFE1VWlzVERVMU1sRjlOZmp1bWxRNHZERlk3a09CRmtKQ3hEVE40VEFyZ2JjRWNpU3NHQmR4ejRROVVROWRZbk9mVE9adHA3bldqdHdQbHVXcUp4SVdhcFlESThYYXhocVJrUExtN296cUdaaEZyZTh4aHVjUFVHQjhCV1JpS09tQnBrSlE9PSIsIml2IjoiOTZhNGJlNmE4NGFiYjdjOWY1N2VmZmYwYTI3MzYwOTUiLCJzIjoiZTQ4MjIxNmEzMjQ5NTY2MyJ9) Beginners to Get Started** by Kimberly Mattina

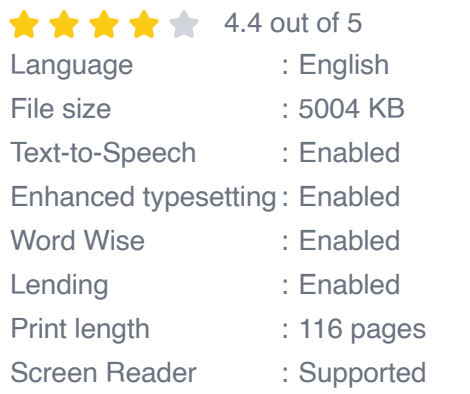

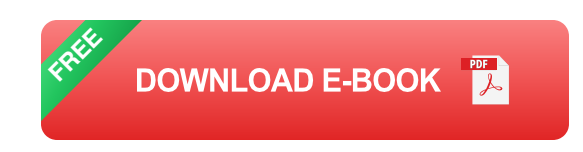

#### **Getting Started with Google Classroom**

To get started with Google Classroom, you will need a Google account. If you do not already have one, you can create one for free at https://accounts.google.com.

Once you have a Google account, you can create a Google Classroom account at https://classroom.google.com.

### **Creating a Google Classroom Course**

To create a Google Classroom course, follow these steps:

- 1. Sign in to your Google Classroom account.
- 2. Click the "+" button in the top right corner of the screen.
- 3. Select "Create class."
- 4. Enter the course name, section, subject, and room number.
- 5. Click "Create."

### **Adding Students to Your Google Classroom Course**

Once you have created a Google Classroom course, you need to add students to it. You can do this by:

- Inviting students by email. To do this, click the "People" tab in the left m. sidebar of your course. Then, click the "Invite students" button and enter the email addresses of the students you want to invite.
- Sharing a class code. To do this, click the "People" tab in the left sidebar of your course. Then, click the "Share" button and copy the class code. You can then give the class code to students so they can join the course.

## **Adding Materials to Your Google Classroom Course**

You can add a variety of materials to your Google Classroom course, including:

Assignments

- **Quizzes**  $\blacksquare$
- **Handouts**  $\blacksquare$
- Videos
- **Links to external websites**

To add materials to your course, click the "Materials" tab in the left sidebar of your course. Then, click the "Create" button and select the type of material you want to add.

## **Communicating with Students in Google Classroom**

Google Classroom provides a variety of ways to communicate with students, including:

- Announcements: You can post announcements to your class to share important information.
- Comments: You can comment on student work to provide feedback and support.
- Messages: You can send direct messages to individual students or a. groups of students.

To communicate with students, click the "Classwork" tab in the left sidebar of your course. Then, select the assignment, quiz, or handout that you want to comment on or message.

#### **Assessing Student Work in Google Classroom**

Google Classroom provides a variety of ways to assess student work, including:

- Quizzes: You can create quizzes to assess student understanding of  $\mathbf{u}$ course material.
- Assignments: You can assign assignments to students to assess their ability to apply course material.
- Rubrics: You can create rubrics to provide students with clear m. expectations for their work.

To assess student work, click the "Grades" tab in the left sidebar of your course. Then, select the assignment or quiz that you want to grade.

#### **Tips for Using Google Classroom Effectively**

Here are a few tips for using Google Classroom effectively:

- Create a clear and organized course. Students will be more engaged if they know what is expected of them and where to find the materials they need.
- Communicate regularly with students. Keep students updated on  $\blacksquare$ upcoming assignments, deadlines, and other important information.
- **Provide timely feedback to students. Students need feedback to** improve their work. Be sure to provide feedback regularly and in a timely manner.
- Use Google Classroom to its full potential. Google Classroom is a powerful tool that can be used to enhance student learning. Explore all of the features that Google Classroom has to offer and find ways to use them to improve your teaching and student learning.

Google Classroom is a valuable tool for educators and students alike. It is a convenient and organized way to share materials, communicate, and track progress. By following the tips in this guide, you can use Google Classroom effectively to improve student learning.

#### **Image Credit:** Pixabay

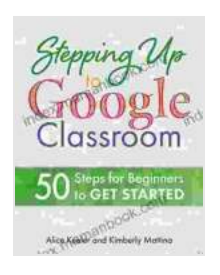

**[Stepping Up to Google Classroom: 50 Steps for](https://index.mamanbook.com/reads.html?pdf-file=eyJjdCI6IlVFVlhhZGNNOFhicTJGOW5MNnlWdkx5eHNsWFRpc3FCSk1CYWpObjFvT3BkSjROdFlpOTVGYzZ4SWZ0ZjlGVkJpcENSK0JmUSt6Y0NnUEIyZFE1VWlzVERVMU1sRjlOZmp1bWxRNHZERlk3a09CRmtKQ3hEVE40VEFyZ2JjRWNpU3NHQmR4ejRROVVROWRZbk9mVE9adHA3bldqdHdQbHVXcUp4SVdhcFlESThYYXhocVJrUExtN296cUdaaEZyZTh4aHVjUFVHQjhCV1JpS09tQnBrSlE9PSIsIml2IjoiOTZhNGJlNmE4NGFiYjdjOWY1N2VmZmYwYTI3MzYwOTUiLCJzIjoiZTQ4MjIxNmEzMjQ5NTY2MyJ9) Beginners to Get Started** by Kimberly Mattina  $\star \star \star \star$  4.4 out of 5 Language : English File size : 5004 KB Text-to-Speech : Enabled Enhanced typesetting : Enabled Word Wise : Enabled

Lending : Enabled Print length : 116 pages Screen Reader : Supported

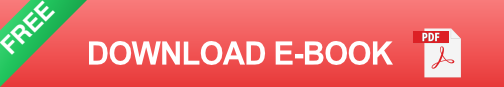

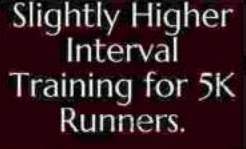

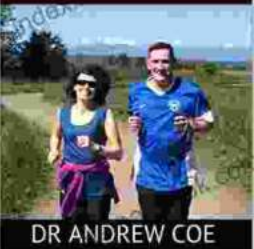

# **Slightly Higher Interval Training For 5k [Runners: A Comprehensive Guide to Enhanced](https://index.mamanbook.com/book/Slightly%20Higher%20Interval%20Training%20For%205k%20Runners%20A%20Comprehensive%20Guide%20to%20Enhanced%20Performance.pdf) Performance**

Interval training has become an indispensable component in the training regimens of 5k runners worldwide. It offers a unique blend of intensity and recovery, challenging...

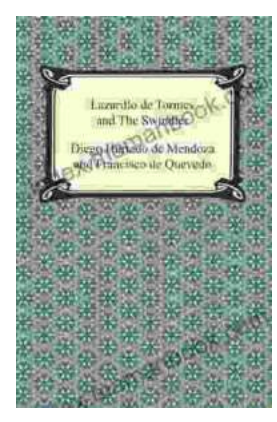

# **[Lazarillo de Tormes and the Swindler: A Tale of](https://index.mamanbook.com/book/Lazarillo%20de%20Tormes%20and%20the%20Swindler%20A%20Tale%20of%20Deception%20and%20Wit.pdf) Deception and Wit**

The story of Lazarillo de Tormes and the swindler is a classic tale of deception and wit, which has captivated readers for centuries. This picaresque novel,...